# Ввод информации для создания журналов внеурочной деятельности

# *Добавление предметов*

В плане внеурочной деятельности могут использоваться ТОЛЬКО предметы из раздела «Дополнительное образование, внеурочная деятельность». Поэтому, прежде всего, необходимо в приложении «Предметы» добавить в этот раздел все предметы, которые будут использоваться в плане внеурочки.

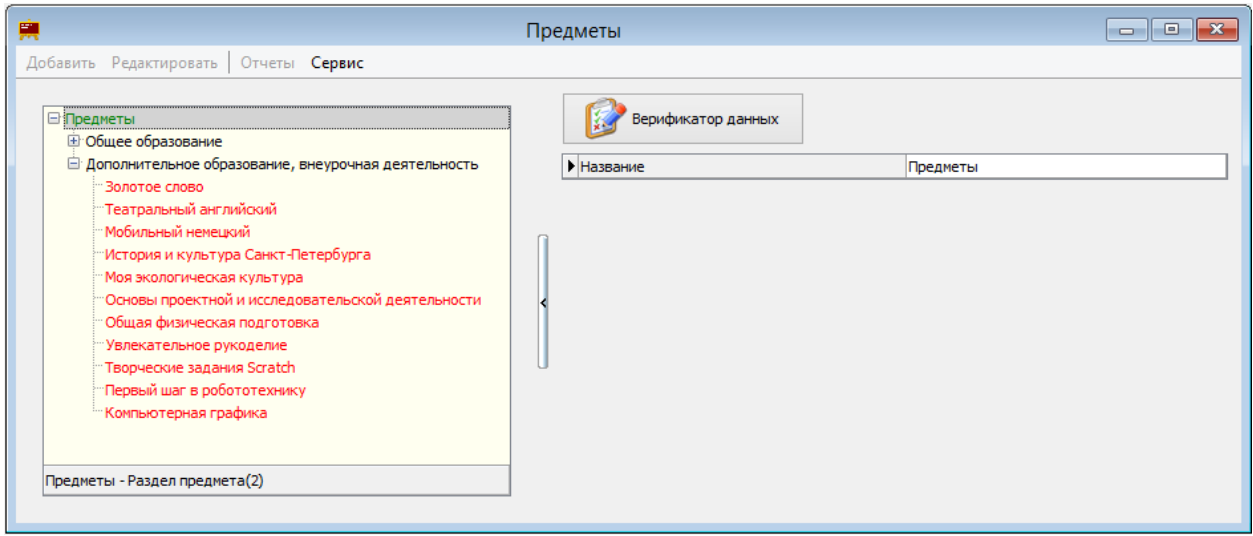

# *Создание плана внеурочной деятельности*

Готового шаблона для плана внеурочной деятельности нет, поэтому рекомендуется создать новый учебный план.

Для этого:

1. В приложении «Образовательные программы и учебные планы» следует выделить образовательную программу, в рамках которой создаётся план внеурочной деятельности, и выбрать Команду «Добавить» - «Учебный план» в основном или контекстном меню.

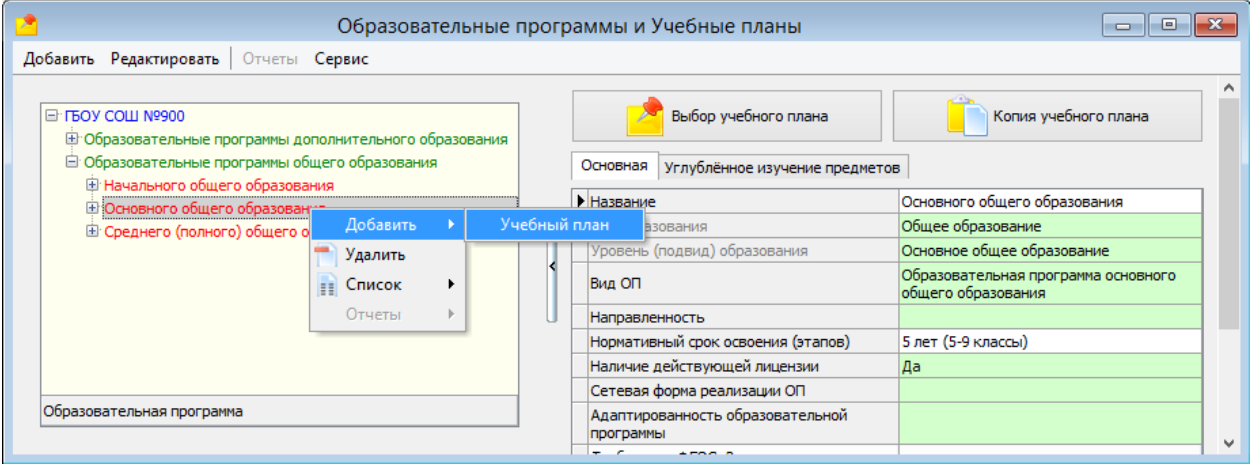

2. Выделив в дереве объектов созданный объект, заполнить в карточке поле «Название»

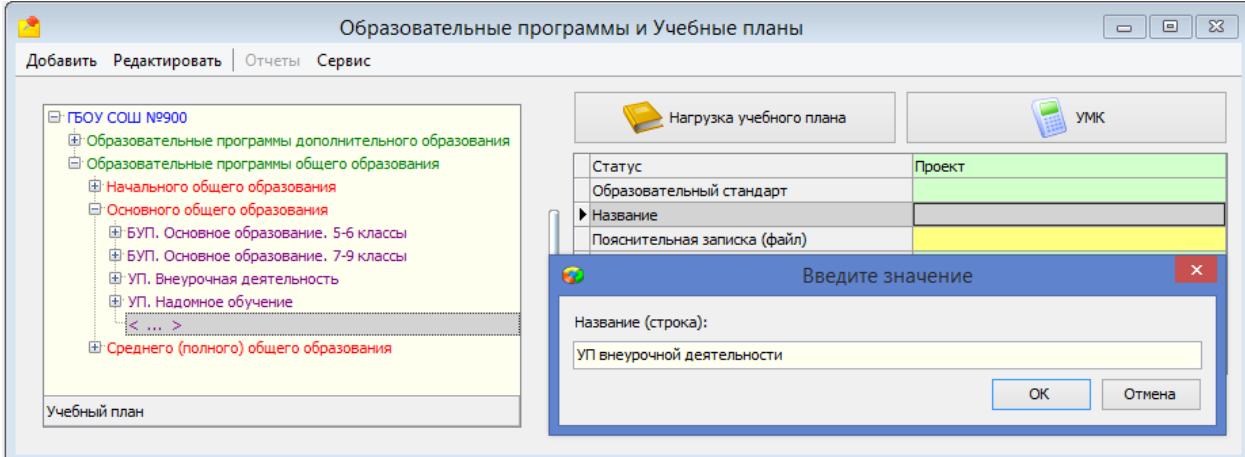

# 3. ОБЯЗАТЕЛЬНО Выбрать значение ДА в поле «План внеурочной деятельности»

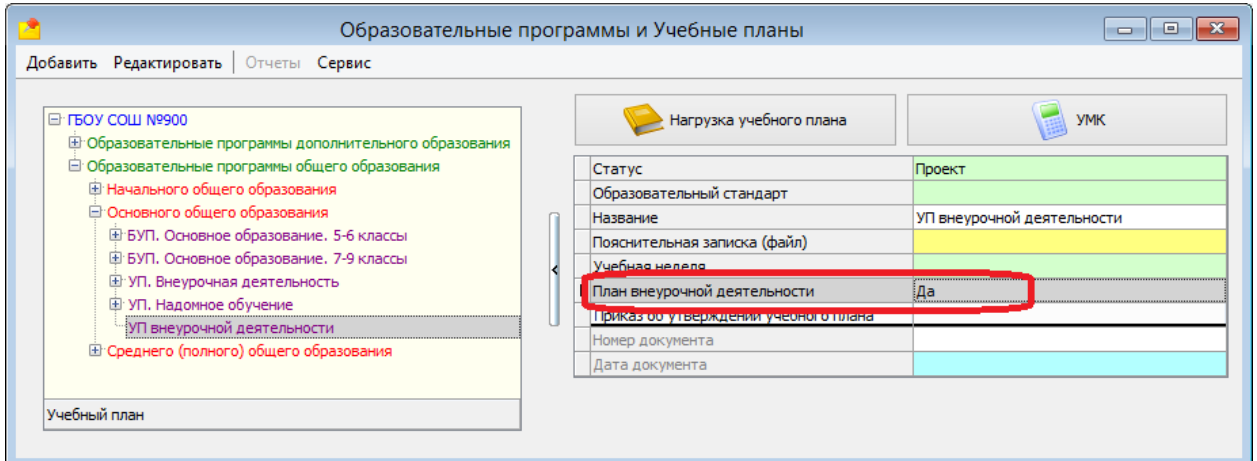

#### 4. Далее для плана внеурочной деятельности нужно добавить «Учебный компонент»

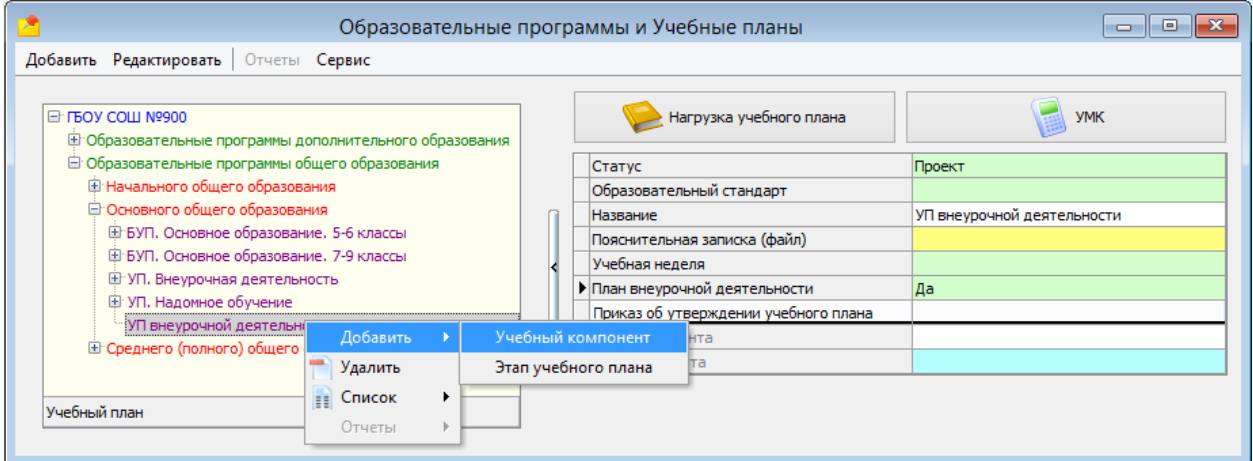

В плане внеурочной деятельности не может быть Федерального компонента, поэтому программно запрещено его добавление.

В план внеурочной деятельности можно добавить только «Региональный и компонент ОООД»

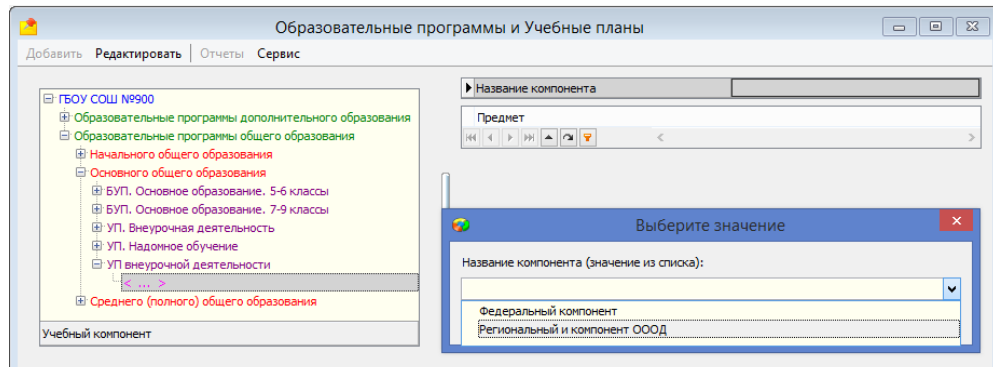

# 5. Выделив «Региональный и компонент ОООД» нужно сформировать список предметов.

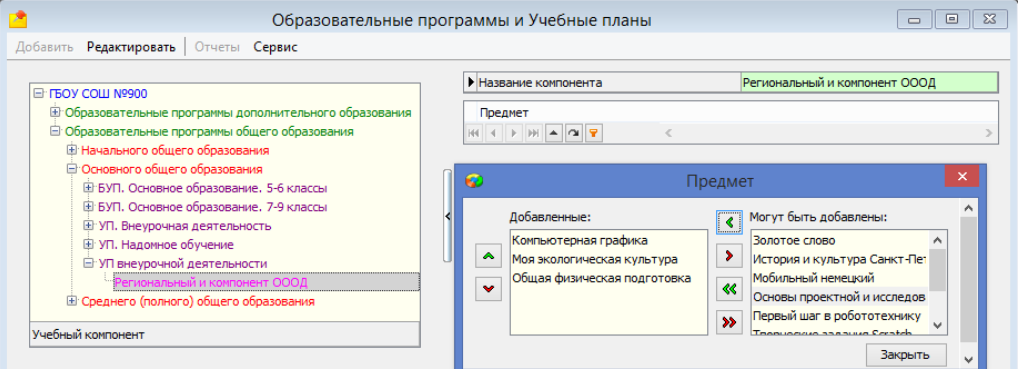

Для включения в список будут доступны только предметы из раздела «Дополнительное образование, внеурочная деятельность».

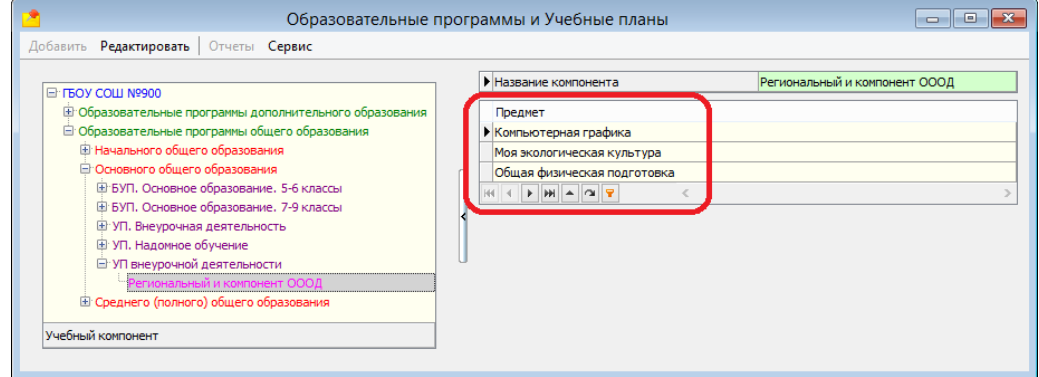

6. Далее для УП внеурочной деятельности следует добавить все этапы, где ведутся занятия ВД. Для добавления этапа, выделив учебный план, воспользуйтесь командой «Добавить» - «Этап учебного плана» основного или контекстного меню.

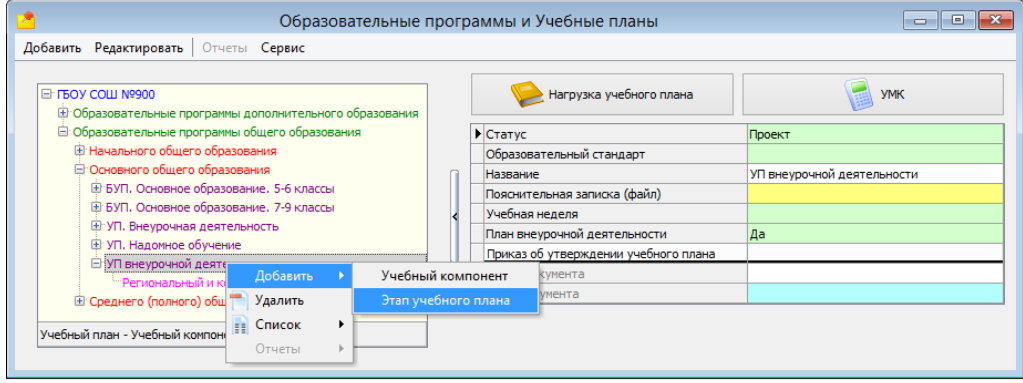

Для каждого этапа нужно заполнить поля: Этап, Продолжительность (недель), Предельная нагрузка (уроков в неделю).

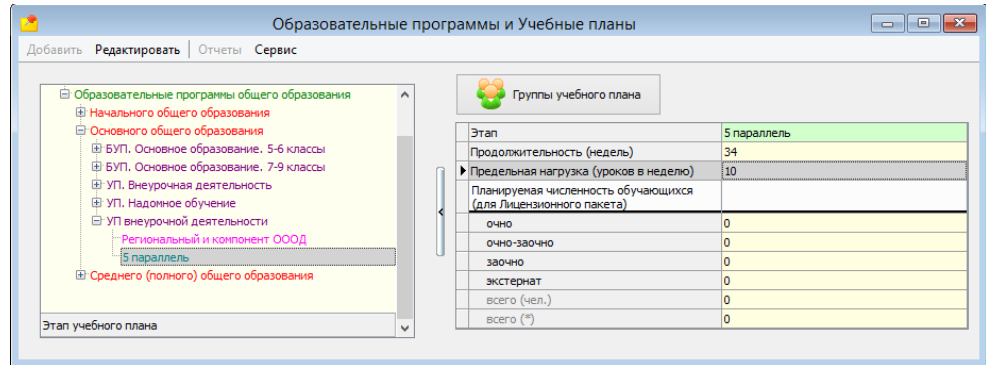

7. После того как все элементы плана созданы необходимо, выделив план, открыть окно нагрузки УП

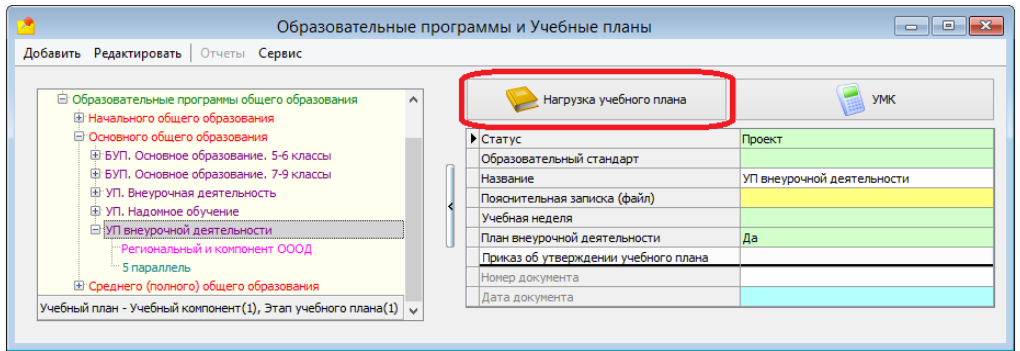

в окне «Нагрузка» ввести нагрузку за этап и сохранить изменения.

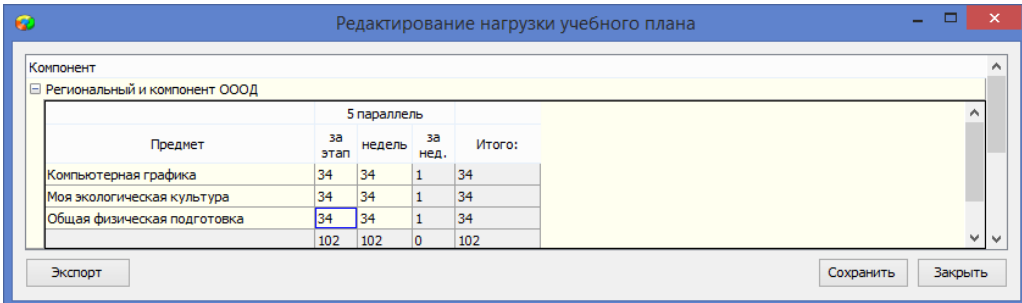

8. Далее можно приступать к созданию групп учебного плана. Для этого используется одноименная командная кнопка, которая отображается при выделении этапа учебного плана.

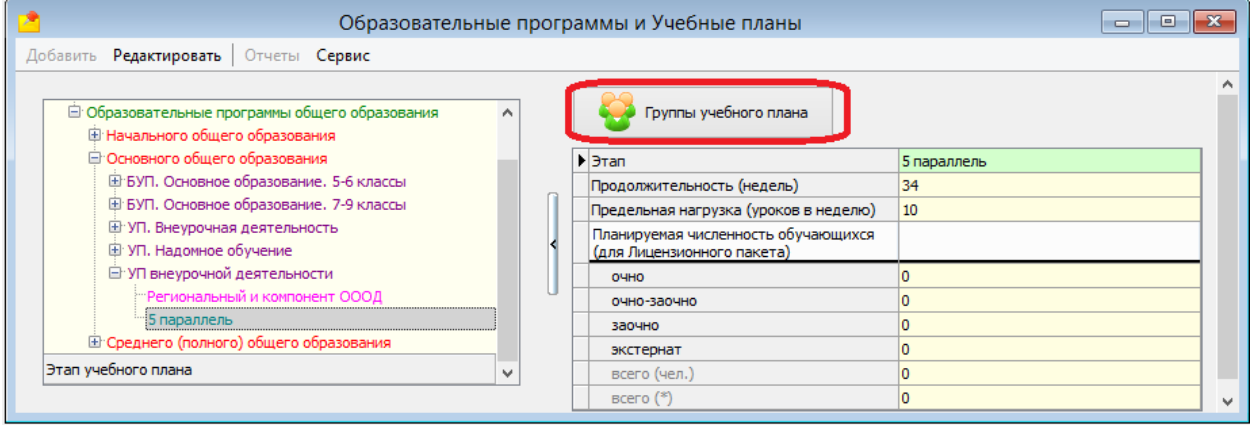

В зависимости от того, каким образом формируются группы для занятий возможны следующие варианты

1 вариант:

Если занятия внеурочной деятельности ведутся по классам, то ГУП будут совпадать с учебными коллективами.

В этом случае ГУПы создаются так же, как и для урочной деятельности

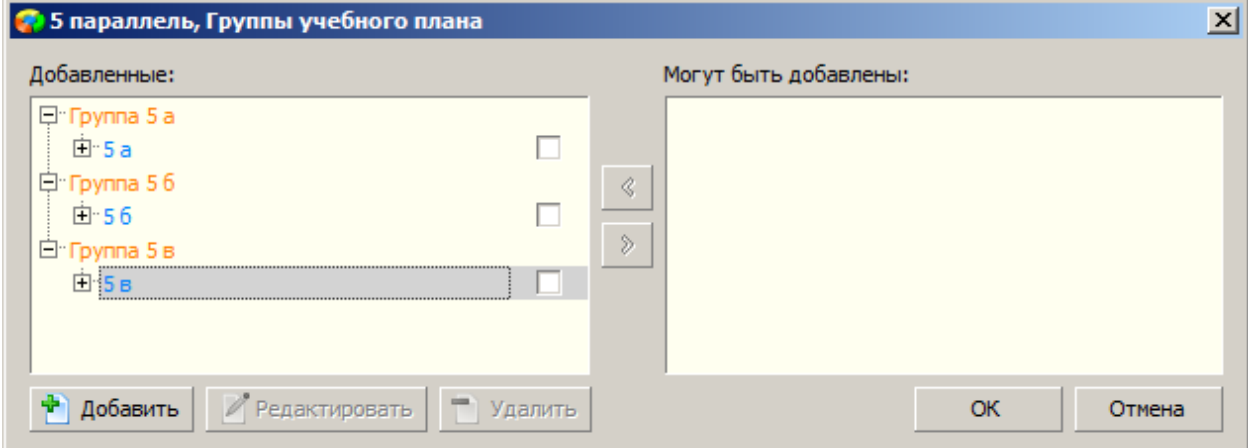

Далее для каждой ГУП следует назначить преподавателей по предметам

| Предметы                    | Деление    | Уроков |              | Преподаватель             |
|-----------------------------|------------|--------|--------------|---------------------------|
|                             |            | план   | нед.         |                           |
| Моя экологическая культура  | Tpynna 5 a | 34     | $\mathbf{1}$ | Троицкая Лариса Сергеевна |
| Общая физическая подготовка | Fpynna 5 a | 34     | $\mathbf{1}$ | Волкова Ольга Дмитриевна  |
| Компьютерная графика        | Fpynna 5 a | 34     |              | Волчек Елена Евгеньевна   |

После этого по каждому предмету УП для каждой ГУП будет создан журнал внеурочной деятельности

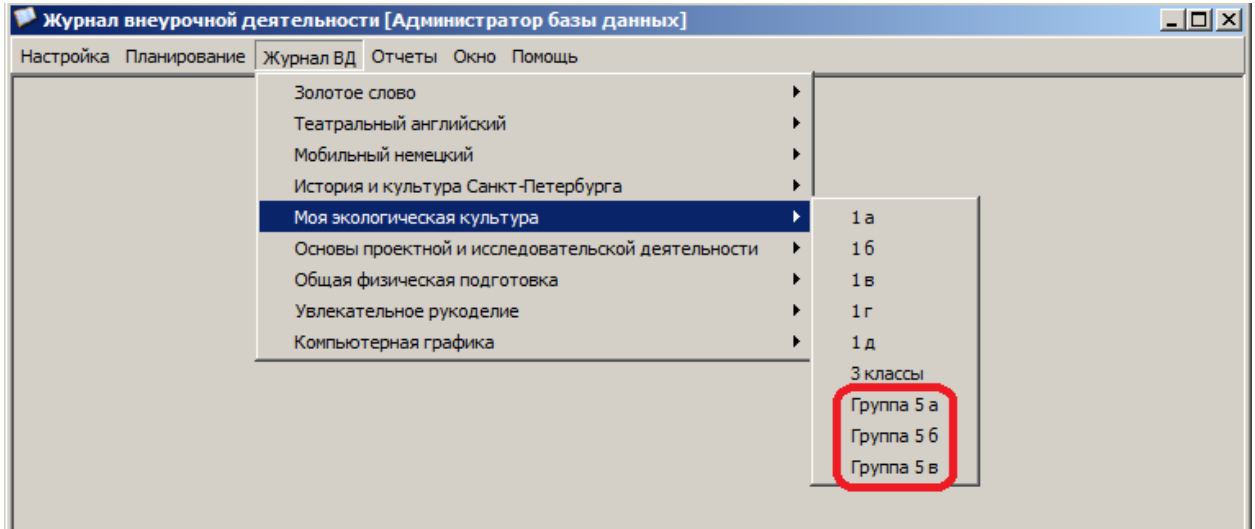

Следует отметить, что в Журнале ВД можно отмечать не отсутствие ученика, а его присутствие. Это даёт возможность, включив в ГУП всех учащихся класса, отмечать в журнале именно тех, кто посещает данные занятия.

# 2 вариант:

Чаще занятия внеурочной деятельности ведутся группами. Если группы формируется из учащихся одного класса, то можно сформировать деление по предметам и создать нужное количество подгрупп.

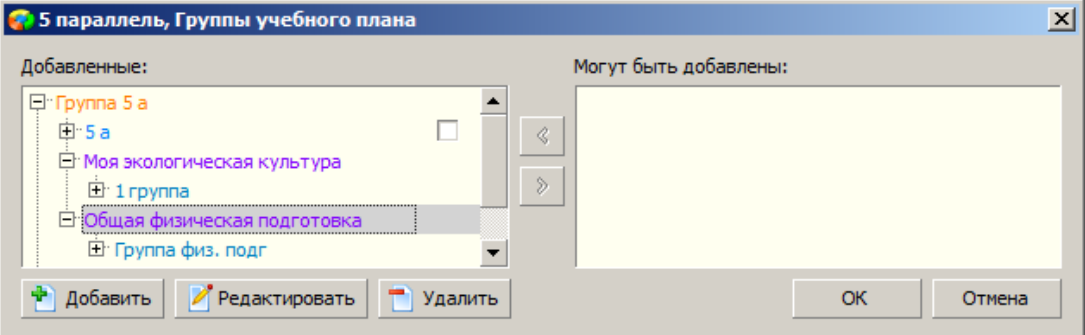

В этом случае журналы внеурочки будут созданы для подгрупп.

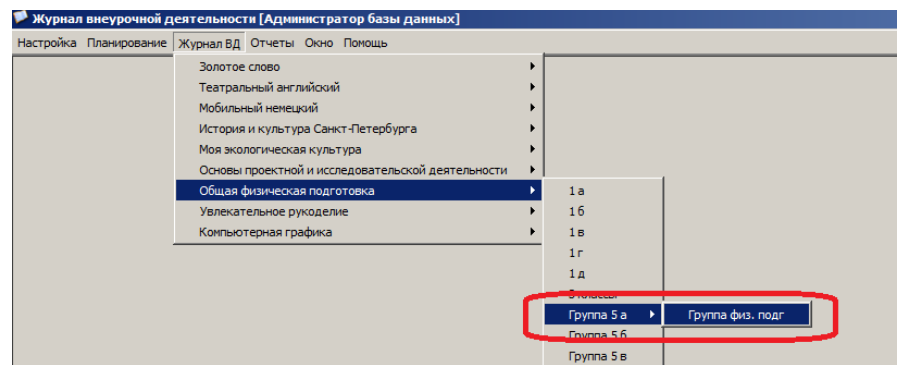

# 3 вариант:

Если группы внеурочной деятельности формируются из разных классов, то проще включить в ГУП всех учащихся параллели, а затем создавать деления по предметам и подгруппы из учеников разных классов.

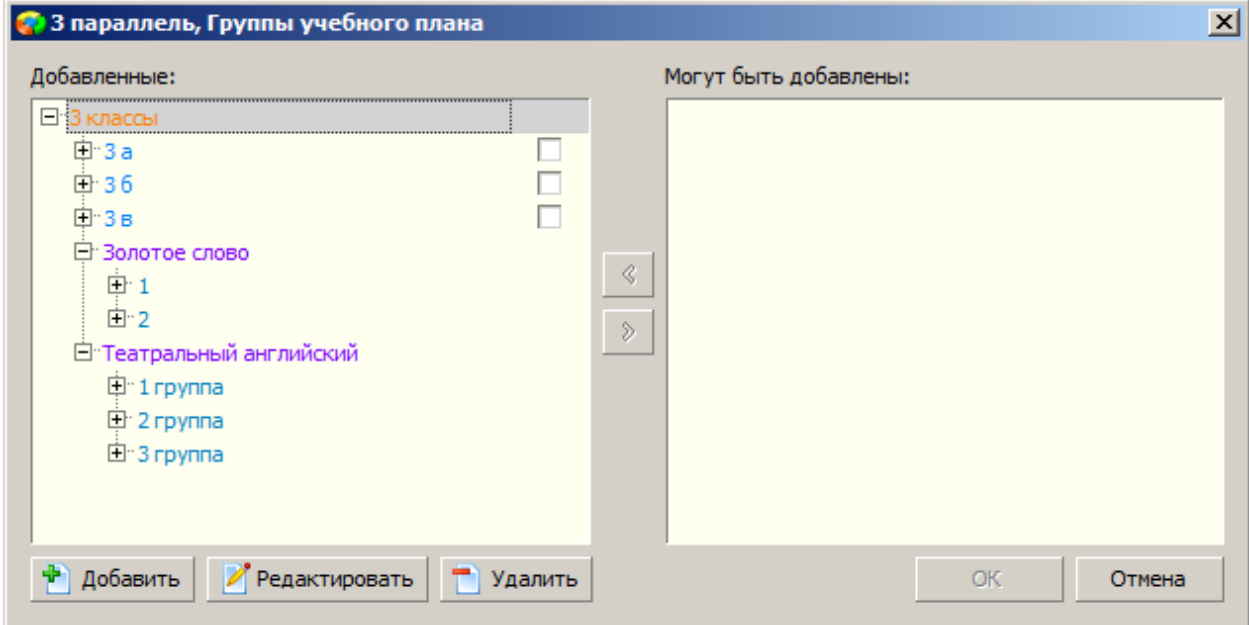

В журнале внеурочной деятельности это будет выглядеть так:

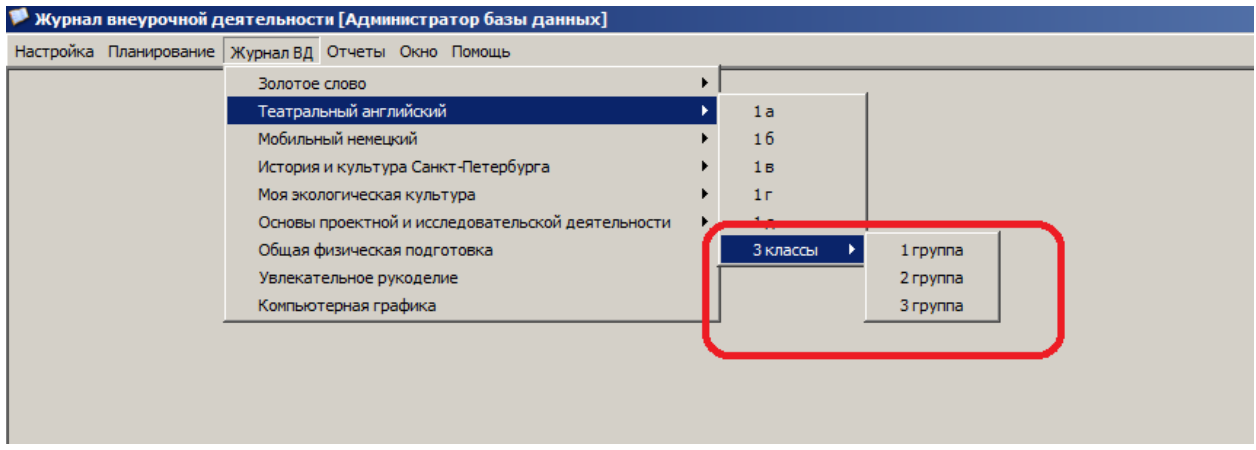